## Anleitung Firefox Lesezeichen Im- und Export

## Export

Als erstes öffnen wir die Lesezeichen Bibliothek. "Strg + Umschalt + B" oder über folgenden Weg:

Oben rechts auf das Bibliothekssymbol klicken

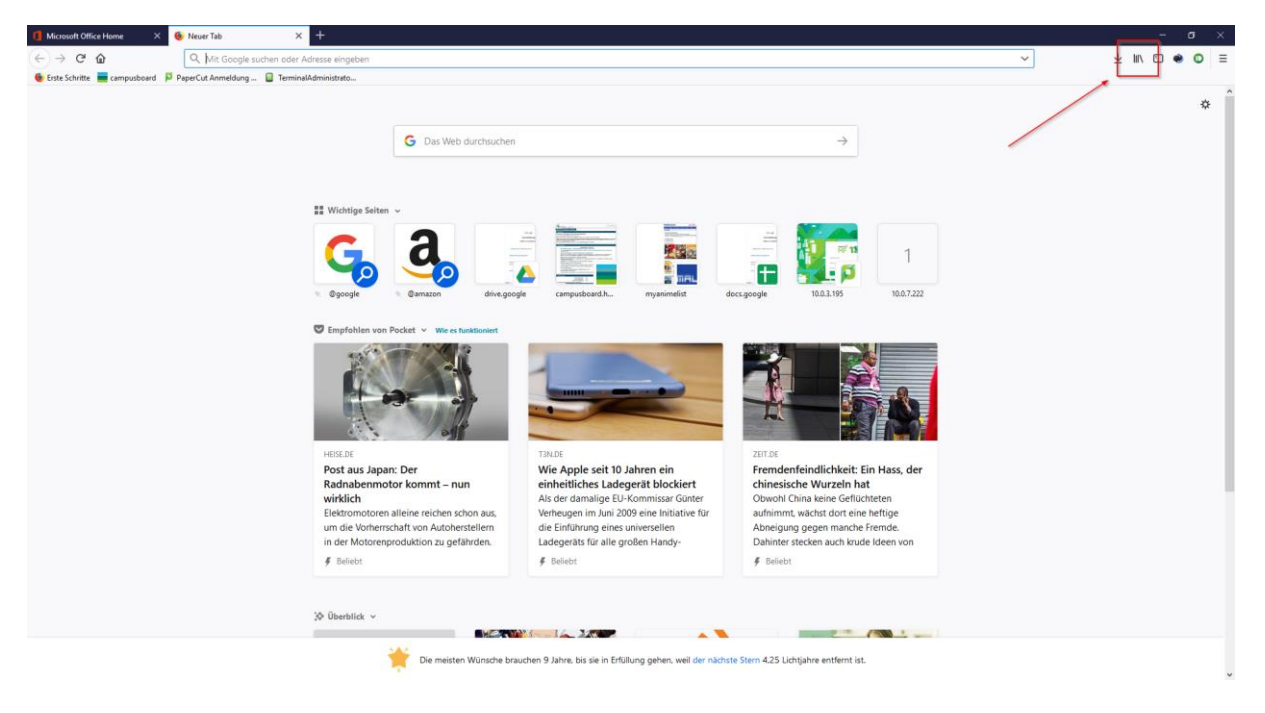

Dann auf "Lesezeichen" klicken und daraufhin ganz unten auf "Lesezeichen verwalten"!

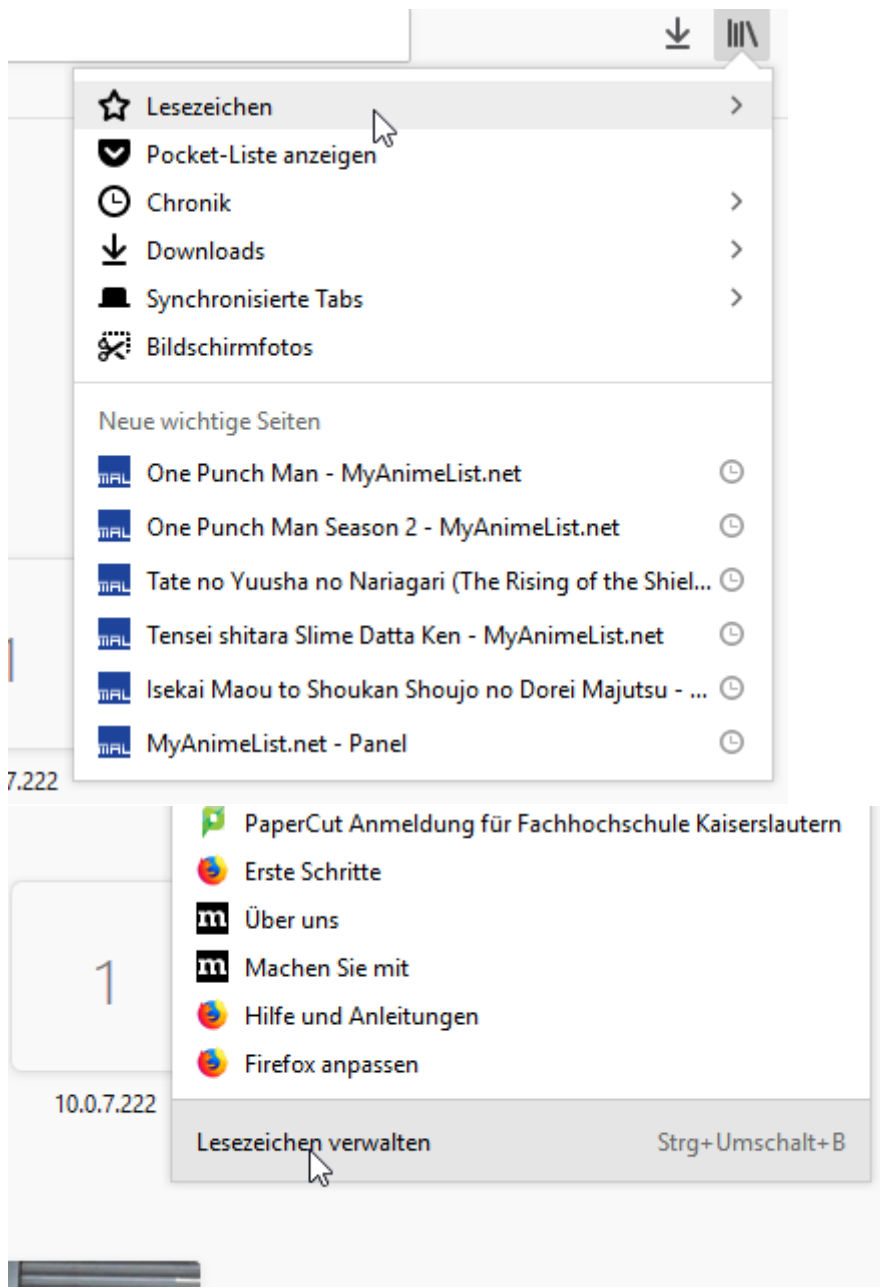

۰

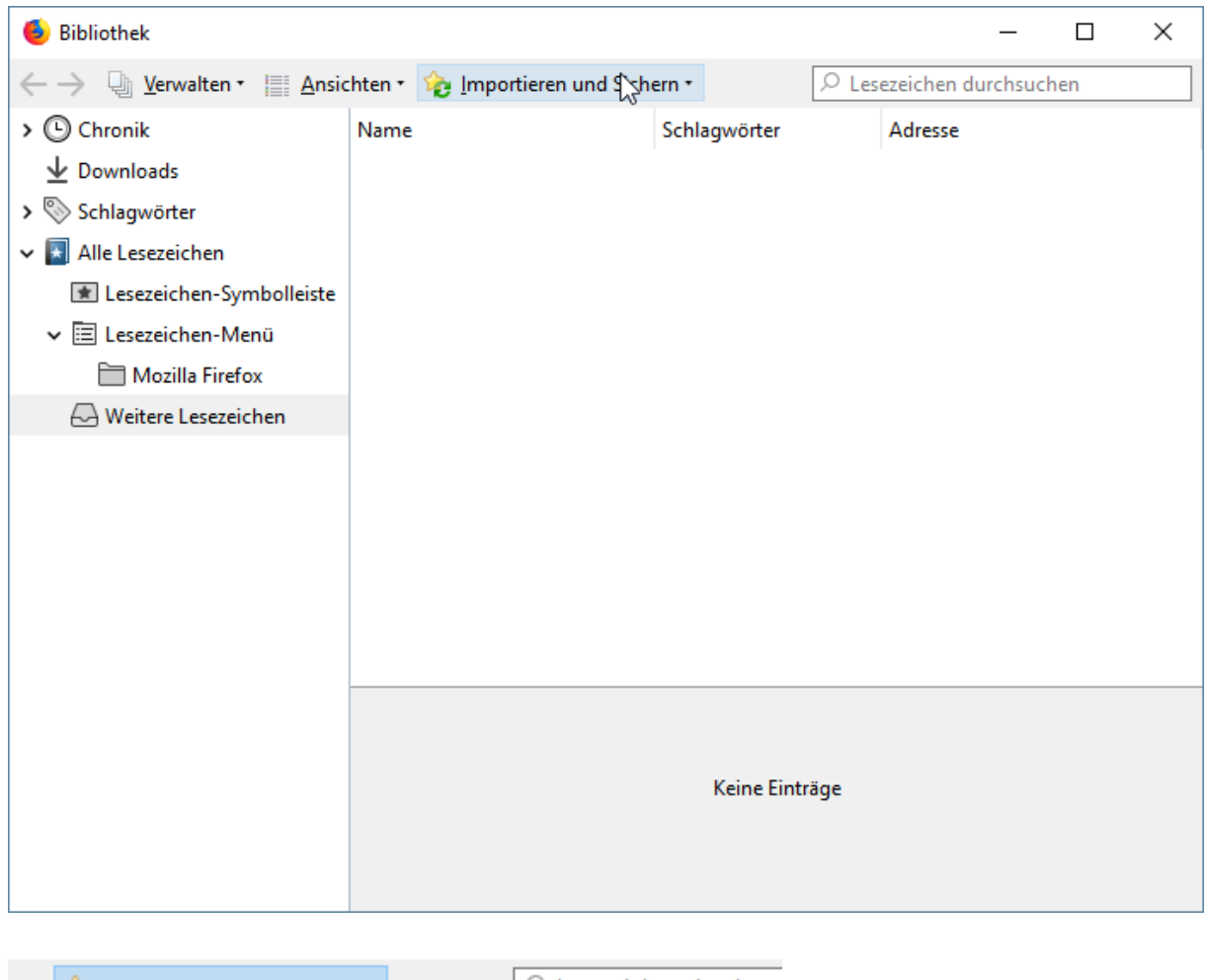

Dort auf "Importieren und Sichern" und danach auf "Sichern..." klicken.

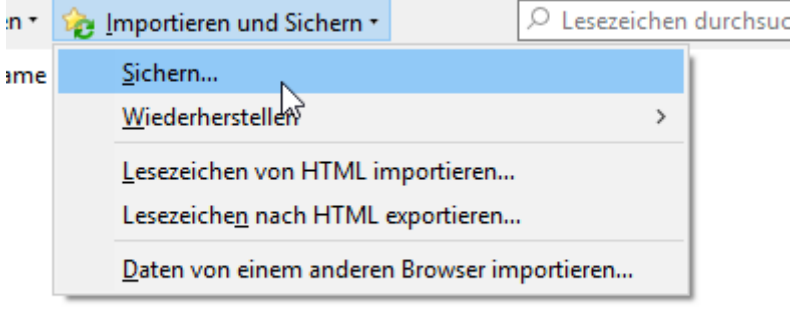

Nun einfach den Speicherort der Backupdatei festlegen und abspeichern!

## Import

Wir gehen wie oben beschrieben in die Lesezeichen Bibliothek (Short: Str + Umschalt + B)

Dort wieder auf "Importieren und Sichern" und diesmal auf "Wiederherstellen -> Datei auswählen"

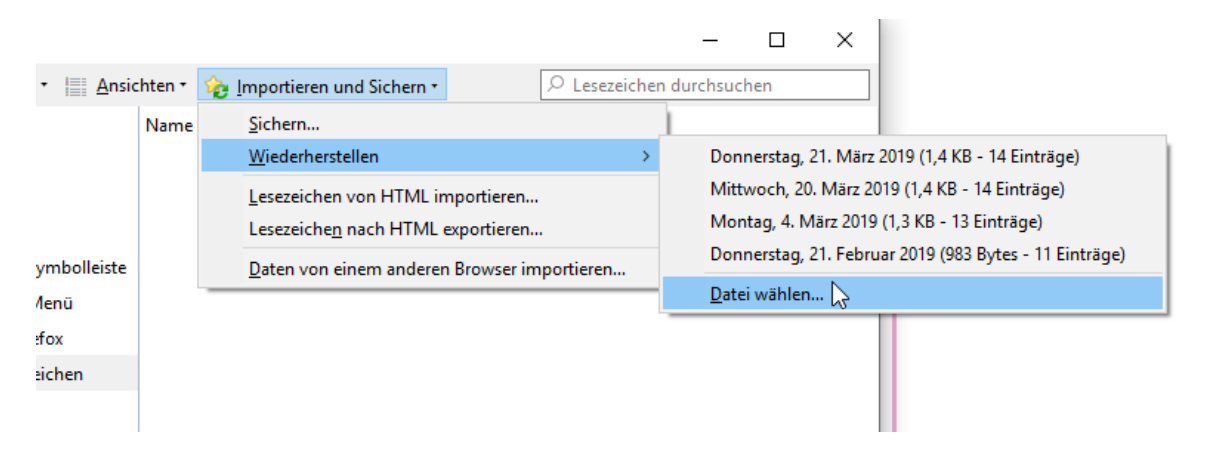

In dem sich geöffneten Fenster nun die Backupdatei mit den zuvor gespeicherten Lesezeichen auswählen und öffnen

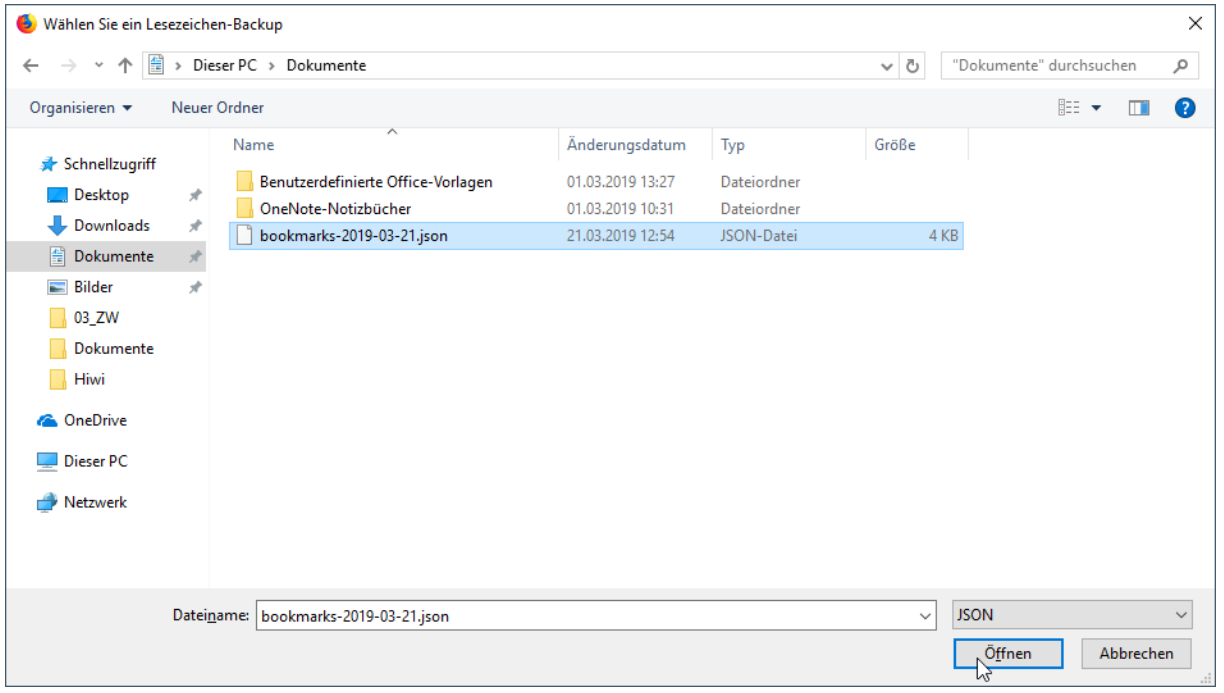

Nun sollten alle Lesezeichen, die zuvor Exportiert wurden wieder vollständig in Firefox importiert worden sein!